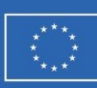

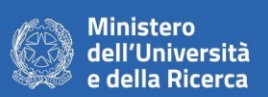

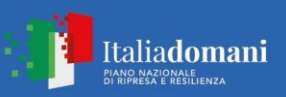

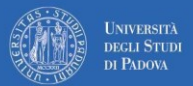

**Bando PRIN 2022**

PNRR – Missione 4: Istruzione e ricerca Componente C2 - Investimento 1.1 "Fondo per il Programma Nazionale di Ricerca e Progetti di Rilevante Interesse Nazionale (PRIN)", finanziato dall'Unione Europea – NextGenerationEU Progetto 202282LYW5 - "Innovative chemical tools for real-time calcium imaging in organelles" (Area tematica: LS1 Molecules of Life: Biological Mechanisms, Structures and Functions)

## UNIVERSITÀ DEGLI STUDI DI PADOVA / UNIVERSITY OF PADUA

DIPARTIMENTO DI SCIENZE DEL FARMACO / DEPARTMENT OF PHARMACEUTICAL AND PHARMACOLOGICAL **SCIENCES** 

## **Istruzioni per la compilazione della domanda di partecipazione alla selezione per assegni di ricerca nell'ambito del seguente progetto / Guidelines for submitting applications for the awarding of Research Grants in the context of the following project**

**"Strumenti chimici innovativi per l'imaging del calcio in tempo reale negli organelli / Innovative chemical tools for real-time calcium imaging in organelles"**

PROCEDURA ATTIVA DAL 13/11/2023 AL 28/11/2023 ORE 13:00 (CET) al link https://pica.cineca.it/unipd

ONLINE SUBMISSION AVAILABLE FROM 13/11/2023 TO 28/11/2023 AT 13:00 (CET) at<https://pica.cineca.it/unipd>

- 1. La domanda di partecipazione alla selezione, nonchè i relativi allegati, devono essere presentati online, utilizzando esclusivamente la piattaforma informatica PICA resa disponibile all'indirizzo <https://pica.cineca.it/unipd/>
- 2. Il candidato potrà accedere alla piattaforma autenticandosi utilizzando il Sistema Pubblico di Identità digitale (SPID – livello di sicurezza 2) o le proprie credenziali istituzionali (SSO Single Sign On). In alternativa il candidato potrà effettuare la registrazione al sistema, seguendo le istruzioni sotto riportate.
- 3. Prima di compilare la domanda è consigliato leggere attentamente il bando, in particolare accertarsi di possedere i requisiti richiesti e verificare quali sono i documenti da allegare.
- 4. Attenzione: tutti i documenti necessari per la domanda dovranno essere caricati in formato elettronico PDF e in alcuni casi, prima di essere allegati, stampati, firmati e ricaricati. Si consiglia pertanto di utilizzare una postazione munita di stampante e scanner.
- 5. E' possibile compilare la domanda anche accedendo più volte alla piattaforma. In questo caso il candidato può accedere alla domanda in sessioni successive cliccando sul tasto
- 1. The application for participation in the selection procedure as well as the relative attachments, must be submitted online using exclusively the PICA IT platform available at <https://pica.cineca.it/unipd/>
- 2. Applicants will be able to access the platform by self-authenticating using the Public Digital Identity System (SPID - security level 2) or their institutional credentials (SSO - Single Sign-On). Alternatively, applicants can register on the system by following the instructions below.
- 3. Before filling in the application form, please read the selection notice carefully to check that you meet the eligibility criteria and the documents to be submitted.
- 4. N.B.: all documents must be uploaded in electronic pdf format and in some cases they must be printed and signed before being uploaded. Applicants are therefore advised to use a PC connected to a printer and a scanner.
- 5. The application form can be filled in at different times by saving your data, logging out and logging in again. In this case, applicants can access the application form in subsequent sessions by clicking on MODIFY and resume filling in the application form; the data entered must be saved each time.

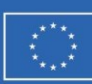

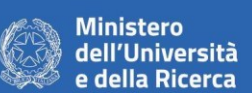

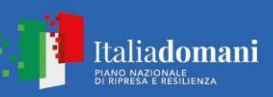

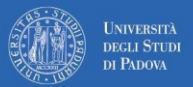

consegna.

**Bando PRIN 2022**

PNRR – Missione 4: Istruzione e ricerca

Componente C2 - Investimento 1.1 "Fondo per il Programma Nazionale di Ricerca e Progetti di Rilevante Interesse Nazionale (PRIN)", finanziato dall'Unione Europea – NextGenerationEU Progetto 202282LYW5 - "Innovative chemical tools for real-time calcium

imaging in organelles" (Area tematica: LS1 Molecules of Life: Biological Mechanisms, Structures and Functions)

MODIFICA e riprendere la compilazione della domanda stessa; i dati inseriti devono essere di volta in volta salvati. 6. Ulteriori informazioni relative alle procedure di selezione previste dal presente bando possono essere richieste scrivendo a [ricerca.dsf@unipd.it;](mailto:ricerca.dsf@unipd.it) informazioni e chiarimenti sugli aspetti scientifici del progetto possono essere richiesti inviando una mail a [andrea.mattarei@unipd.it](mailto:stefano.moro@unipd.it) Per la segnalazione di problemi esclusivamente tecnici contattare il servizio supporto tramite il link presente in fondo alla pagina: https://pica.cineca.it/unipd. 7. Non si garantisce la lettura di email inviate ad altri indirizzi diversi da questi. 8. Terminata la procedura di compilazione e presentazione della domanda il candidato riceverà una mail con la conferma dell'avvenuta 6. Further information on the selection procedure for this notice can be requested by writing to [ricerca.dsf@unipd.it;](mailto:ricerca.dsf@unipd.it) questions related to scientific aspects of the project can be addressed via email to [andrea.mattarei@unipd.it.](mailto:stefano.moro@unipd.it) For technical problems, please contact the assistance service via the link at the bottom of the page <https://pica.cineca.it/unipd> Requests sent to other email addresses may not be read. 7. Once the application has been correctly filled in and submitted the applicant will receive a submission confirmation email.

## **1. REGISTRAZIONE E ACCESSO ALLA PIATTAFORMA / REGISTRATION AND LOGGING INTO THE PLATFORM**

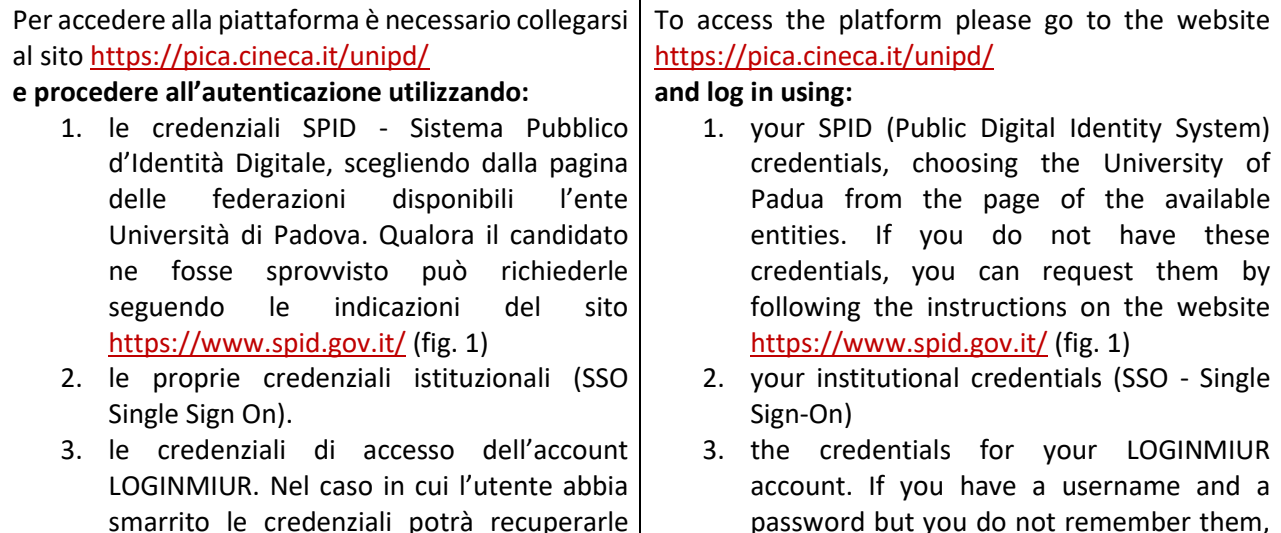

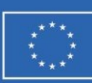

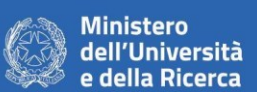

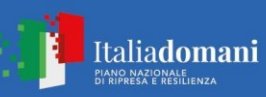

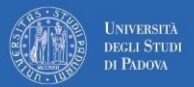

**Bando PRIN 2022**

PNRR – Missione 4: Istruzione e ricerca

Componente C2 - Investimento 1.1 "Fondo per il Programma Nazionale di Ricerca e Progetti di Rilevante Interesse Nazionale (PRIN)", finanziato dall'Unione Europea – NextGenerationEU

> Progetto 202282LYW5 - "Innovative chemical tools for real-time calcium imaging in organelles" (Area tematica: LS1 Molecules of Life: Biological Mechanisms, Structures and Functions)

cliccando sull'opzione "Credenziali dimenticate?" (fig. 1)

4. registrandosi in piattaforma cliccando su "Nuova Registrazione" (fig. 1). Dopo aver inserito tutti i dati richiesti dalla procedura di registrazione, cliccare su "Nuova registrazione" (fig. 2); il sistema invierà all'indirizzo di posta inserito una mail con le indicazioni per confermare la registrazione. Nel caso in cui il candidato non riceva la mail o non riesca a visualizzarla deve contattare il servizio supporto tramite il link presente in fondo alla pagina https://pica.cineca.it/unipd.

please click on "Forgot your credentials?" (fig. 1)

4. registration on the platform by clicking on "New registration" (fig. 1). After having completed all the requested fields, please click on "New registration" (fig. 2); the system will send an email to the email address you indicated during registration telling you how to confirm your registration. If you do not receive this email, please contact the assistance service via the link at the bottom of the page https://pica.cineca.it/unipd.

#### Fig 1 – Pagina di autenticazione utente / User authentication page

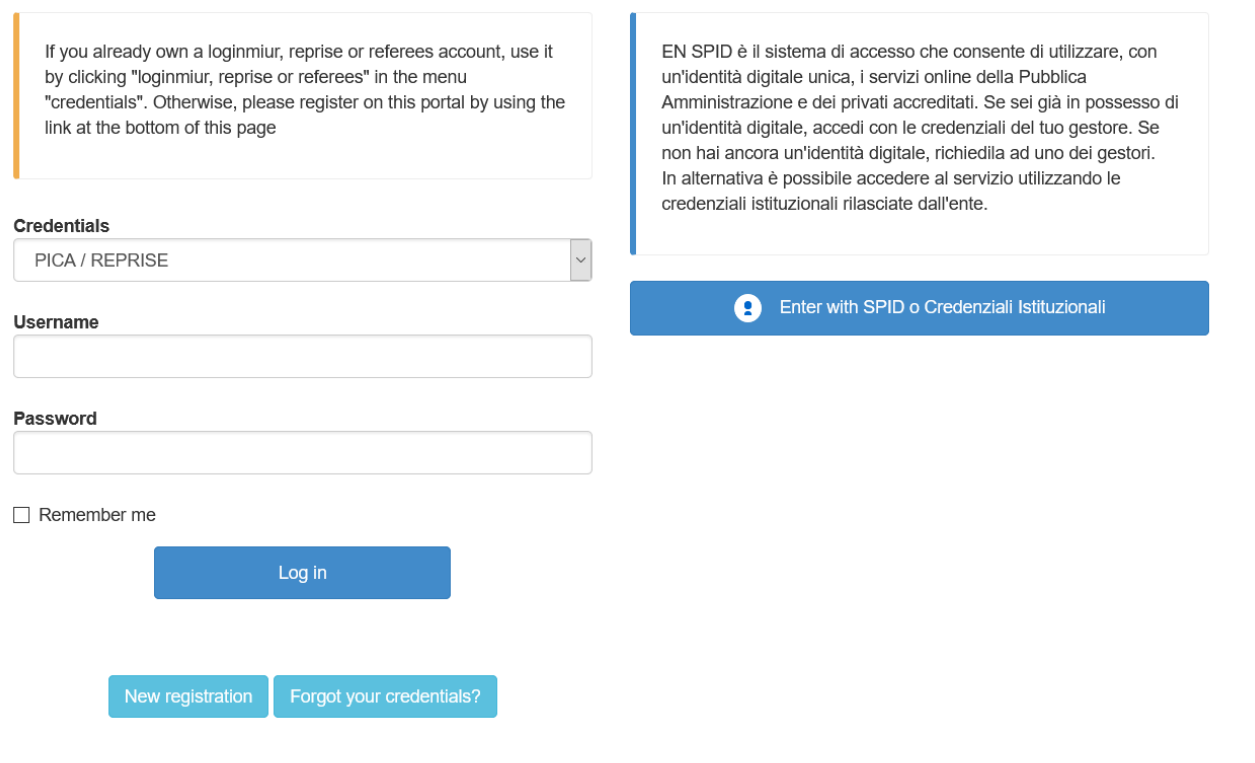

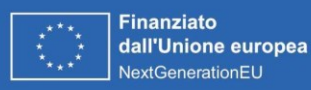

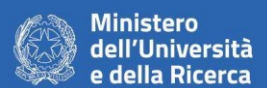

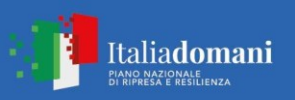

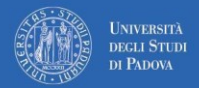

**Bando PRIN 2022**

PNRR – Missione 4: Istruzione e ricerca Componente C2 - Investimento 1.1 "Fondo per il Programma Nazionale di Ricerca e Progetti

di Rilevante Interesse Nazionale (PRIN)", finanziato dall'Unione Europea – NextGenerationEU Progetto 202282LYW5 - "Innovative chemical tools for real-time calcium

imaging in organelles" (Area tematica: LS1 Molecules of Life: Biological Mechanisms, Structures and Functions)

### Fig. 2 – Nuova Registrazione dati utente / New user's registration data

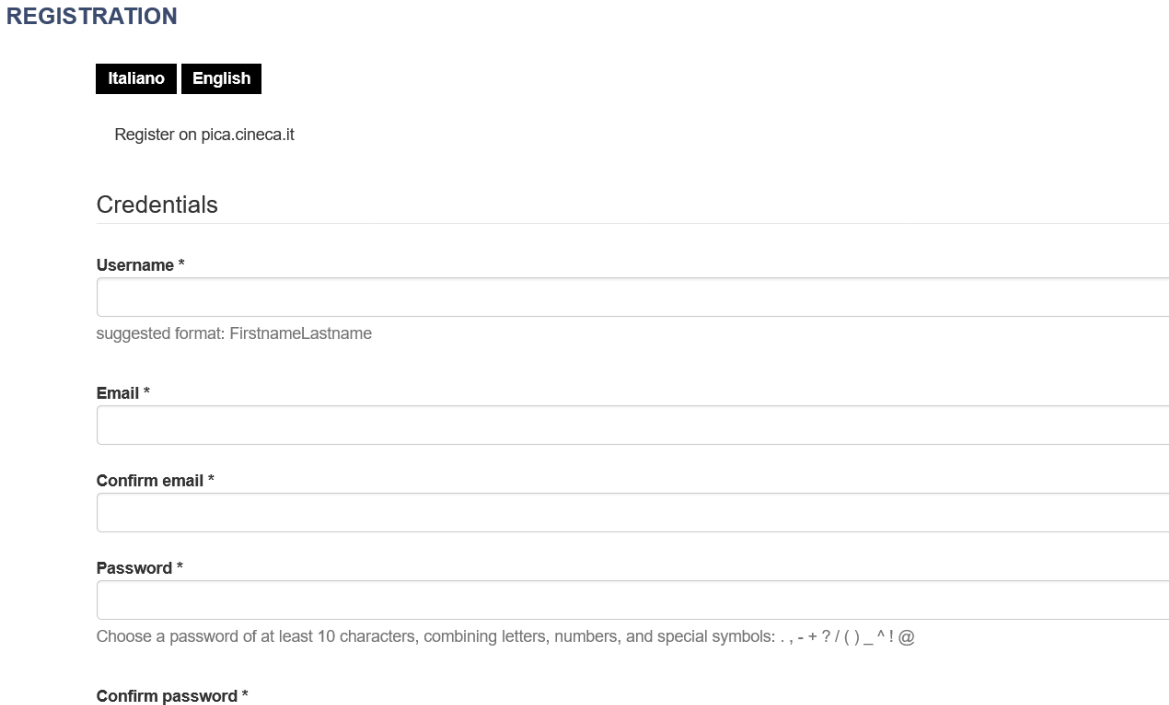

## 2. ACCESSO ALLA PROCEDURA DI COMPILAZIONE DELLA DOMANDA / ACCESSING THE APPLICATION FORM

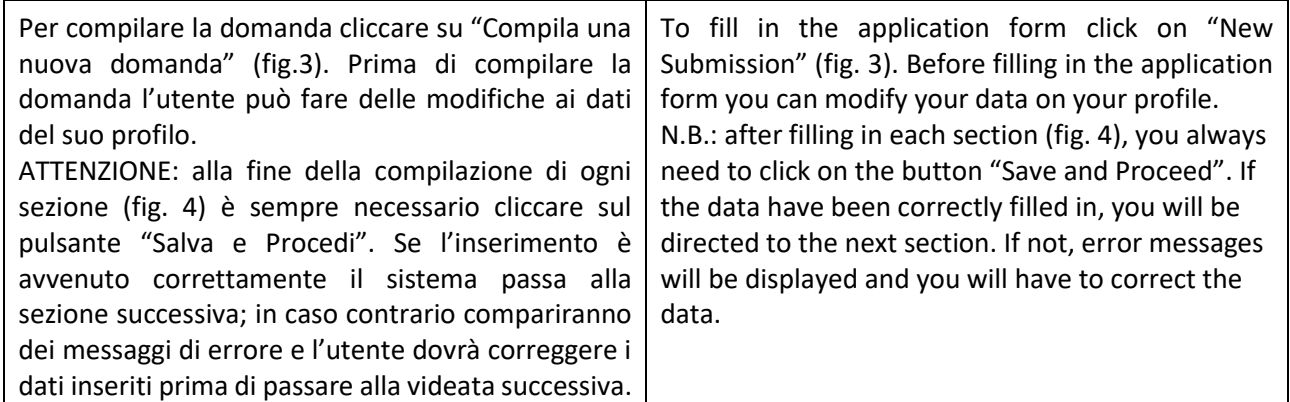

Fig.3 – Inizio procedura di inserimento domanda / New submission

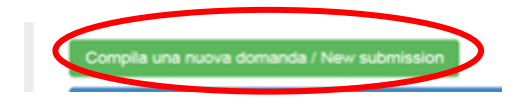

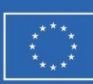

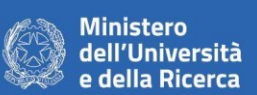

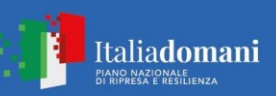

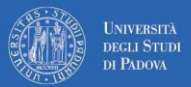

**Bando PRIN 2022**

PNRR – Missione 4: Istruzione e ricerca

Componente C2 - Investimento 1.1 "Fondo per il Programma Nazionale di Ricerca e Progetti di Rilevante Interesse Nazionale (PRIN)", finanziato dall'Unione Europea – NextGenerationEU Progetto 202282LYW5 - "Innovative chemical tools for real-time calcium imaging in organelles" (Area tematica: LS1 Molecules of Life: Biological Mechanisms, Structures and Functions)

3.1. SEZIONE TRATTAMENTO DEI DATI PERSONALI E 3.1. POLICY ON PERSONAL DATA TREATMENT AND DICHIARAZIONE DI RESPONSABILITA' **DISCLAIMER** Il candidato prende visione e accetta le In this section, you can read and agree to the dichiarazioni disclaimers. 3.2. SEZIONE DATI ANAGRAFICI E RECAPITI 3.2. PERSONAL INFORMATION AND CONTACT L'utente troverà la sezione "Dati anagrafici e **DETAILS** recapiti" già precompilata con i dati inseriti nella In this section, the data have partially been procedura di registrazione, deve pertanto riempire transferred from the registration procedure. therefore the user will be requested to fill in some i campi mancanti. Nel caso ci fossero errori nei dati anagrafici l'utente può modificarli accedendo in alto more data. If there are any mistakes in the personal a destra nel "Profilo utente". data you can modify them by clicking on the top right button USER PROFILE. 3.3. SEZIONE TITOLI DI STUDIO ATTENZIONE: compilare la sezione secondo 3.3. QUALIFICATIONS N.B.: you should fill in this section as requested by quanto richiesto dal bando. the selection notice Per esempio, nella sezione "Titoli di studio", alla voce "Tipo/Type" il candidato puo' scegliere una For example, in the section "Qualifications", in the opzione fra quelle disponibili e successivamente field "Tipo/Type" you can select one out of the completare i campi di dettaglio (fig.5); alla voce proposed options and fill in the details (Fig. 5); in the "Titolo di studio/Major" il candidato puo' inserire le field "Qualification/Major" you can type the first 3 prime tre lettere della tipologia di laurea conseguita letters of the awarded degree you majored in (Fig.  $(fig.6)$ .  $6$ ).

## 3. SEZIONI DELLA DOMANDA / SECTIONS OF THE APPLICATION

← Cruscotto/Dashboard Domanda/Application Id: 147283 Indice/Index . Trattamento dati personali e Dichiarazione di responsabilità / Information notice on personal data treatment and Declaration of Liability - Dati anagrafici e recapiti / Personal and Contact Data - Titoli di studio / Qualifications - Tesi e Curriculum Vitae / Thesis and Curriculum Vitae - Allegati / Attachments - Dichiarazioni / Declarations

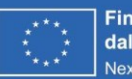

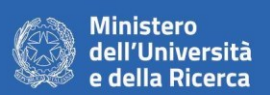

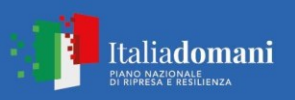

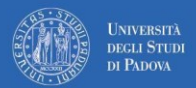

Ÿ

**Dipartimento di Scienze del Farmaco** Via F. Marzolo, 5 – Padova email: ricerca.dsf@unipd.it CF. 80006480281 P.IVA 00742430283

**Bando PRIN 2022**

PNRR – Missione 4: Istruzione e ricerca Componente C2 - Investimento 1.1 "Fondo per il Programma Nazionale di Ricerca e Progetti di Rilevante Interesse Nazionale (PRIN)", finanziato dall'Unione Europea – NextGenerationEU Progetto 202282LYW5 - "Innovative chemical tools for real-time calcium imaging in organelles" (Area tematica: LS1 Molecules of Life: Biological Mechanisms, Structures and Functions)

Fig. 5– Sezione "Titoli di studio", voce "Tipo/Type" / Section "Qualifications", field "Tipo/Type"

Titoli di studio / Qualifications

**TITOLO DI STUDIO / QUALIFICATION** 

Tipo / Type

---- Selezionare una tipologia / Select a type

## Fig. 6– Sezione "Titoli di studio", voce "Titolo di Studio/Major" / Section "Qualifications", field "Qualification/Major"

Tipo laurea / Degree level

Corso di Laurea Specialistica D.M. 509 del 3/11/1999 / Magistrale D.M. n.270 del 22/11/2004

Università / University

Università degli Studi di PADOVA

Titolo di Studio / Major

sto

12/S conservazione e restauro del patrimonio storico-artistico

17/S filosofia e storia della scienza

93/S storia antica

94/S storia contemporanea

95/S storia dell'arte

96/S storia della filosofia

97/S storia medievale 98/S storia moderna

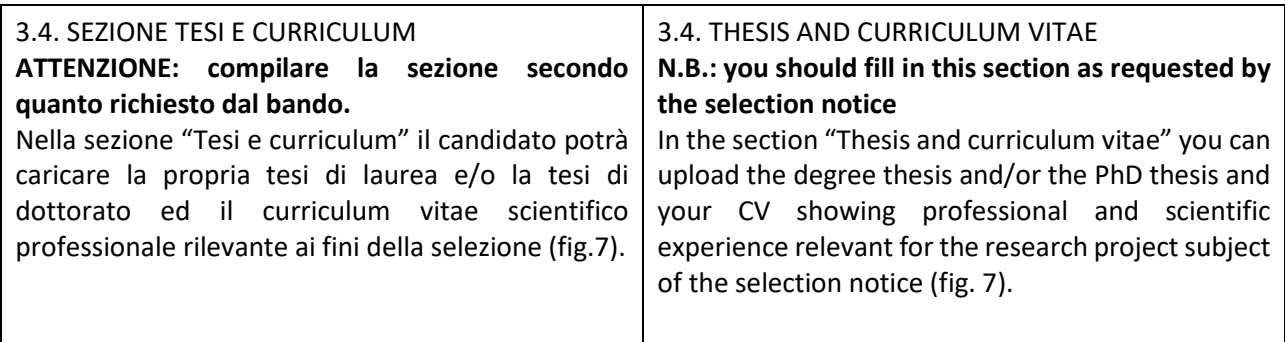

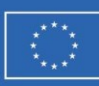

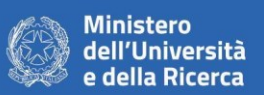

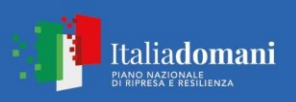

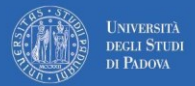

#### **Dipartimento di Scienze del Farmaco** Via F. Marzolo, 5 – Padova

email: ricerca.dsf@unipd.it CF. 80006480281 P.IVA 00742430283

**Bando PRIN 2022** PNRR – Missione 4: Istruzione e ricerca

Componente C2 - Investimento 1.1 "Fondo per il Programma Nazionale di Ricerca e Progetti di Rilevante Interesse Nazionale (PRIN)", finanziato dall'Unione Europea – NextGenerationEU Progetto 202282LYW5 - "Innovative chemical tools for real-time calcium

imaging in organelles" (Area tematica: LS1 Molecules of Life: Biological Mechanisms, Structures and Functions)

## Fig. 7 – Tesi e CV / Thesis and CV

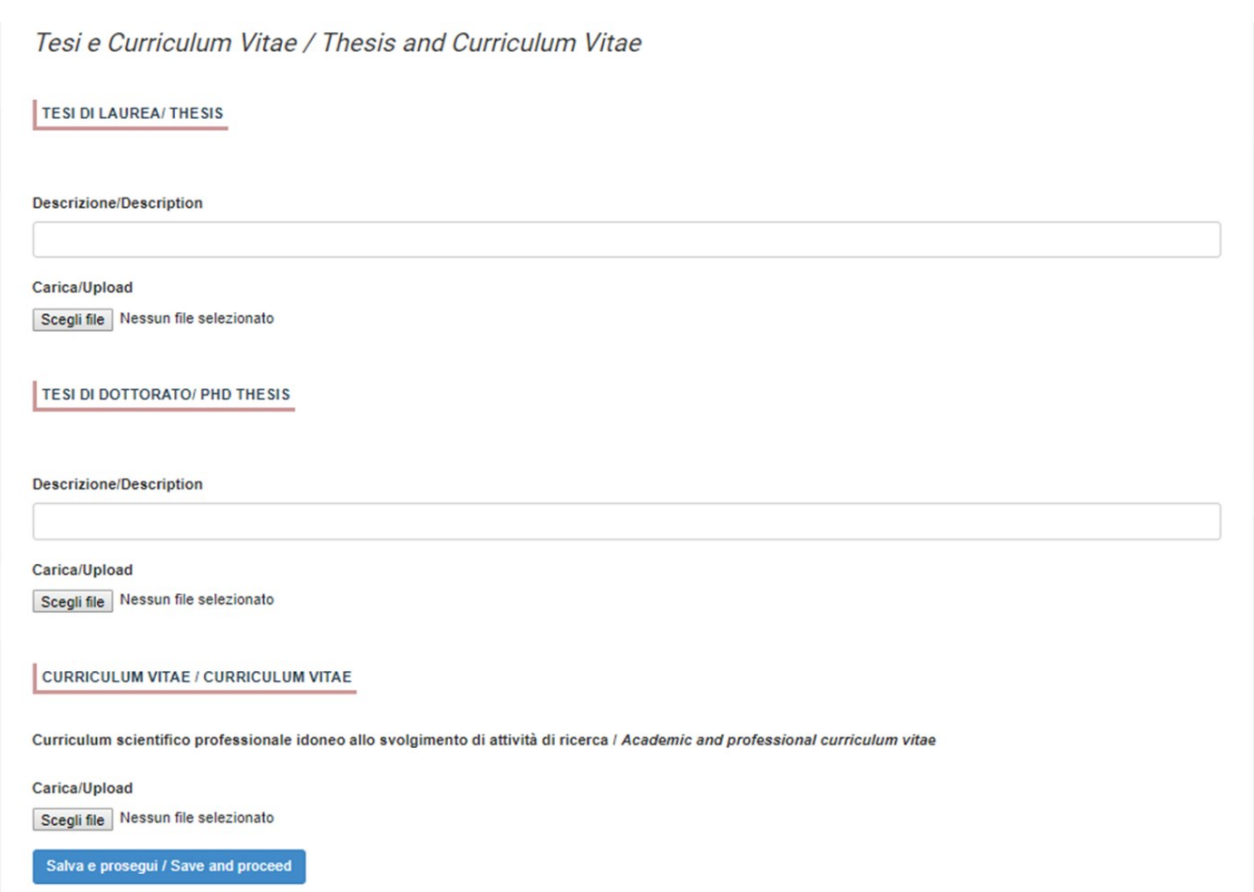

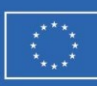

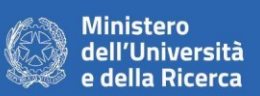

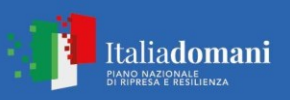

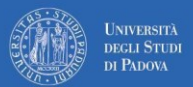

#### **Dipartimento di Scienze del Farmaco**

Via F. Marzolo, 5 – Padova email: ricerca.dsf@unipd.it CF. 80006480281 P.IVA 00742430283

**Bando PRIN 2022** PNRR – Missione 4: Istruzione e ricerca

Componente C2 - Investimento 1.1 "Fondo per il Programma Nazionale di Ricerca e Progetti di Rilevante Interesse Nazionale (PRIN)", finanziato dall'Unione Europea – NextGenerationEU

Progetto 202282LYW5 - "Innovative chemical tools for real-time calcium imaging in organelles" (Area tematica: LS1 Molecules of Life: Biological Mechanisms, Structures and Functions)

#### 3.5. SEZIONE ALLEGATI **ATTENZIONE: compilare la sezione secondo quanto richiesto dal bando.** Alla voce "Pubblicazioni e prodotti della ricerca ritenuti utili ai fini della selezione": il candidato può caricare le pubblicazioni da sottoporre alla commissione. Si consiglia di caricare i prodotti manualmente, inserendo nel campo "Inserire riferimento in formato citazionale" una citazione della pubblicazione caricata, sul modello (fig.8) : es. James M. Jasper, "Emotions and Social Movements: Twenty Years of Theory and Research," Annual Review of Sociology 37, no. 1 (2011) Alla voce "Altri Allegati" caricare tutti i titoli e gli altri documenti richiesti dal bando per la partecipazione alla selezione: es. lista dei titoli e delle pubblicazioni, altri titoli ritenuti utili, eventuale progetto di ricerca redatto secondo lo schema tipo allegato al bando di selezione (se selezione di tipo B), etc. (Fig.9) Inoltre in questa sezione va obbligatoriamente caricata una copia in formato .pdf di un proprio documento di identità in corso di validità (Fig.10). 3.6. SEZIONE DICHIARAZIONI In questa sezione, oltre a diverse dichiarazioni, il candidato può informare gli uffici competenti della necessità di assistenza o di ausili particolari in caso di disabilità. 3.5. ATTACHMENTS **N.B.: you should fill in this section as requested by the selection notice** In this section you can upload publications or other products of your research which are relevant for the evaluation by the Selection Committee. It is recommended to choose "Inserisci manualmente/insert manually", filling in the citation of the uploaded publication in the specific field as shown here in the example (fig. 8): James M. Jasper, "Emotions and Social Movements: Twenty Years of Theory and Research", Annual Review of Sociology 37, no. 1 (2011) In the field "Other Attachments" you can upload all the documents required in the selection notice e.g., qualifications and publications, any other qualification that may be relevant for the selection according to the format attached to the selection notice (e.g., type B research grants) (Fig. 9) Importantly, in this section you must upload a copy of a valid identification document in pdf format (Fig. 10). 3.6. STATEMENTS In this section you must provide an answer for each statement and you will be given the possibility to inform the competent office if you need specific help due to disabilities.

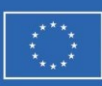

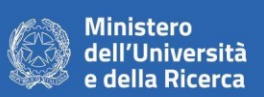

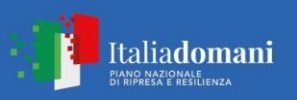

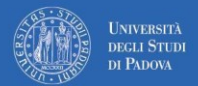

**Dipartimento di Scienze del Farmaco** Via F. Marzolo, 5 – Padova

email: ricerca.dsf@unipd.it CF. 80006480281 P.IVA 00742430283

**Bando PRIN 2022** PNRR – Missione 4: Istruzione e ricerca Componente C2 - Investimento 1.1 "Fondo per il Programma Nazionale di Ricerca e Progetti di Rilevante Interesse Nazionale (PRIN)", finanziato dall'Unione Europea – NextGenerationEU Progetto 202282LYW5 - "Innovative chemical tools for real-time calcium

imaging in organelles" (Area tematica: LS1 Molecules of Life: Biological Mechanisms, Structures and Functions)

## Fig. 8– Sezione "Allegati ", voce "Pubblicazioni e prodotti …" / Section "Attachments", field "Publications and research products"

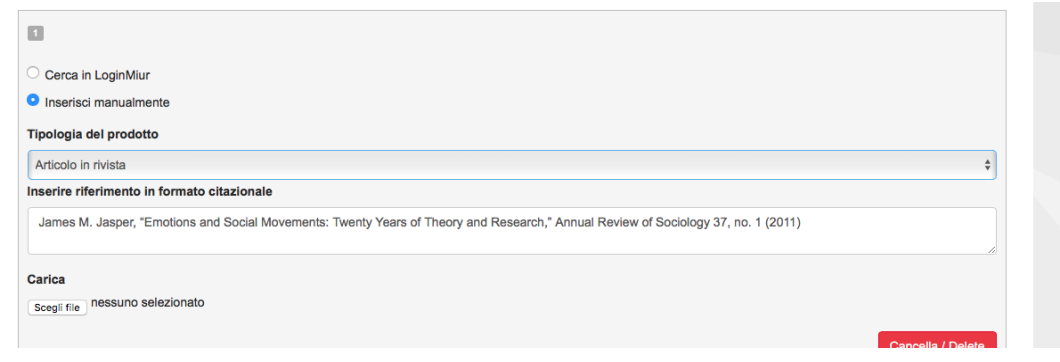

# Fig. 9– Sezione "Allegati ", voce "Altri allegati/…" / Section "Attachments", field "Other attachments/..."

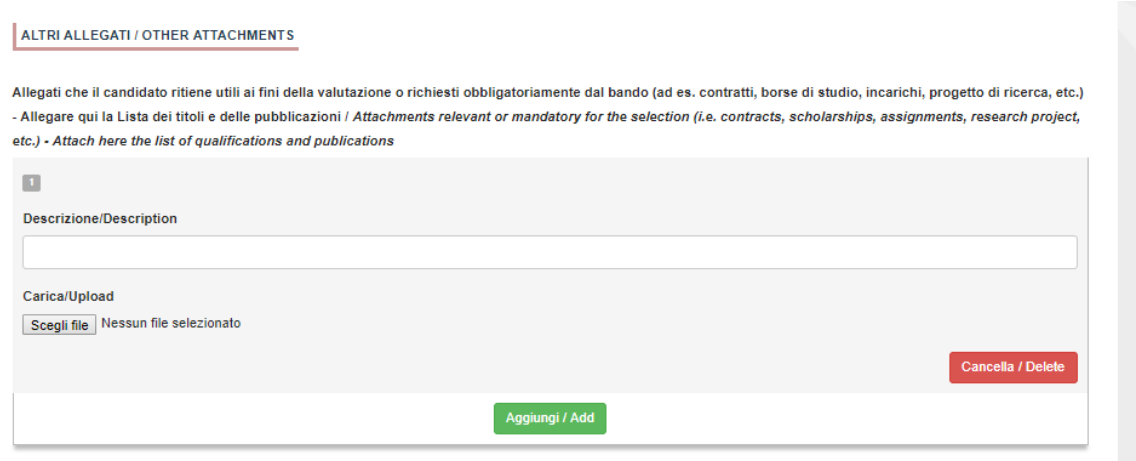

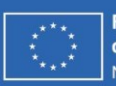

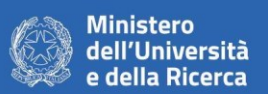

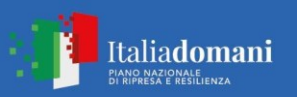

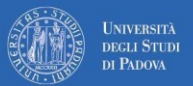

**Bando PRIN 2022**

PNRR – Missione 4: Istruzione e ricerca Componente C2 - Investimento 1.1 "Fondo per il Programma Nazionale di Ricerca e Progetti di Rilevante Interesse Nazionale (PRIN)", finanziato dall'Unione Europea – NextGenerationEU Progetto 202282LYW5 - "Innovative chemical tools for real-time calcium imaging in organelles" (Area tematica: LS1 Molecules of Life: Biological Mechanisms, Structures and Functions)

## Fig. 10 – Sezione "Allegati ", voce "Documento di identita'/…"Section "Attachments ", field "Identity document/..."

DOCUMENTO DI IDENTITÀ / IDENTITY DOCUMENT

Documento d'identità obbligatorio / Mandatory scanned copy of Identity card

Carica/Upload

Scegli file Nessun file selezionato

- Dato obbligatorio / Mandatory field

## 4. PRESENTAZIONE ED INVIO DELLA DOMANDA / APPLICATION SUBMISSION

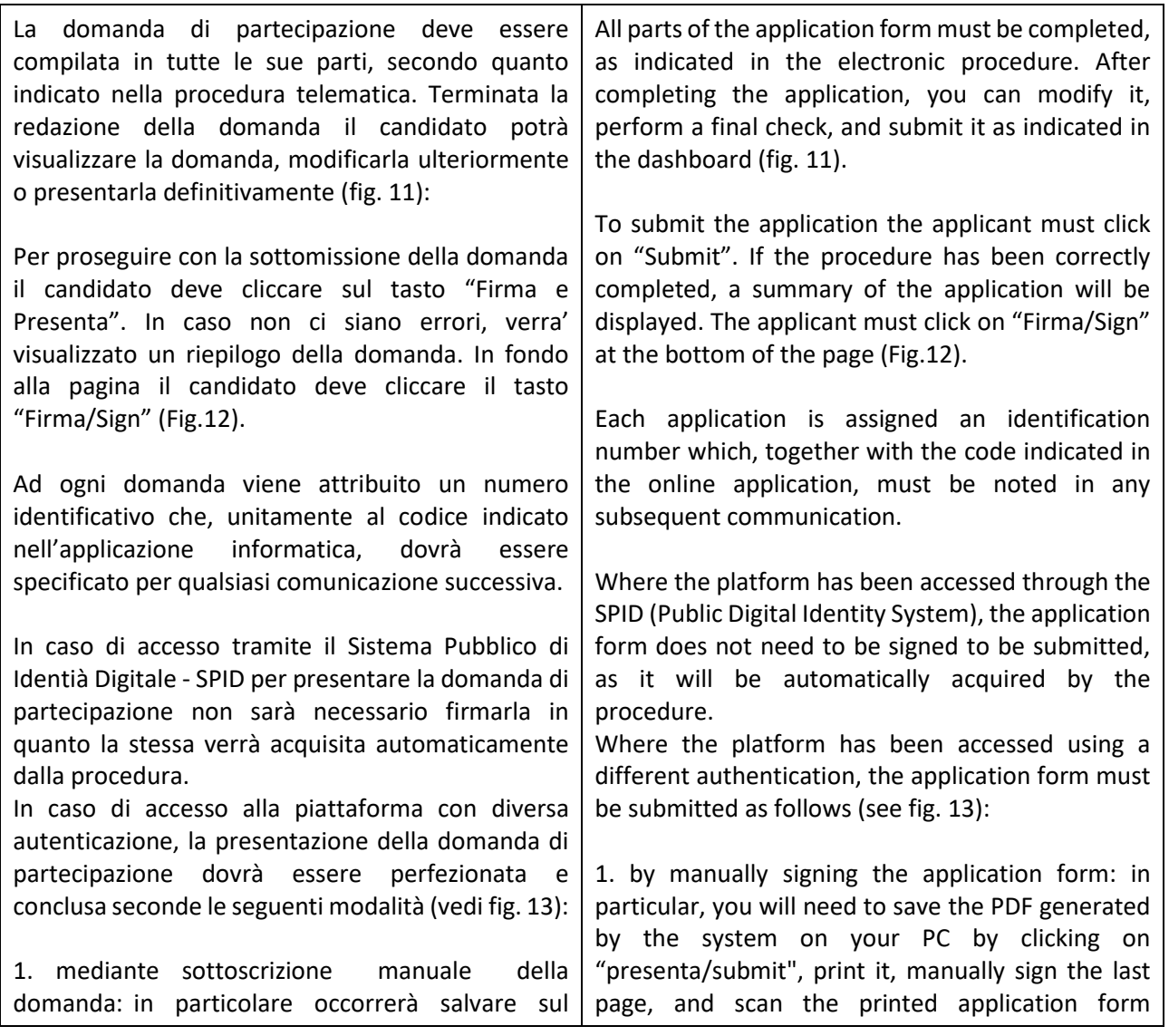

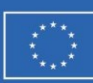

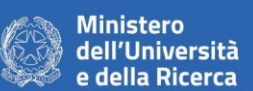

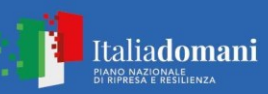

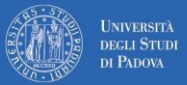

**Bando PRIN 2022**

PNRR – Missione 4: Istruzione e ricerca

Componente C2 - Investimento 1.1 "Fondo per il Programma Nazionale di Ricerca e Progetti di Rilevante Interesse Nazionale (PRIN)", finanziato dall'Unione Europea – NextGenerationEU

Progetto 202282LYW5 - "Innovative chemical tools for real-time calcium imaging in organelles" (Area tematica: LS1 Molecules of Life: Biological Mechanisms, Structures and Functions)

proprio PC il PDF generato dal sistema mediante il bottone "presenta/submit", stamparlo, apporre la firma autografa sull'ultima pagina, scansionare la domanda stampata, unitamente a un documento di identità in corso di validità. Il file pdf così ottenuto dovrà essere caricato in PICA.

2. mediante firma digitale, utilizzando (smart card, token USB o firma remota) che consenta al titolare di sottoscrivere documenti generici utilizzando un software di firma su PC oppure un portale web per la Firma Remota resi disponibile dal Certificatore. Chi dispone di una smart card o di un token USB di Firma Digitale potrà verificarne la compatibilità con il sistema di Firma Digitale integrato nel sistema server. In caso di esito positivo il titolare potrà sottoscrivere la domanda direttamente sul server.

3. chi non dispone di dispositivi di firma digitale compatibili e i Titolari di Firme Digitali Remote che hanno accesso a un portale per la sottoscrizione di documenti generici, dovranno salvare sul proprio PC il file PDF generato dal sistema e, senza in alcun modo modificarlo, firmarlo digitalmente in formato CAdES: verrà generato un file con estensione.p7m che dovrà essere nuovamente caricato sul sistema. Qualsiasi modifica apportata al file prima dell'apposizione della Firma Digitale impedirà la verifica automatica della corrispondenza fra il contenuto di tale documento e l'originale e ciò comporterà l'esclusione della domanda.

Se il candidato è straniero verrà visualizzata solo la procedura di firma manuale.

Al termine della procedura di firma la domanda viene sottomessa. Il candidato riceverà una mail di conferma sull'account indicato per le comunicazioni.

In ogni momento il candidato potrà rientrare nel sistema, accedere con le sue credenziali e visualizzare la domanda presentata

thus obtained must be uploaded to PICA; 2. by digital signature (smart card, USB token or remote signature) that allows the holder to sign generic documents using a signature software on a PC or a web portal for Remote Signature made available by the Certifier. Users who have a smart card or a USB token for Digital Signature can check its compatibility with the Digital Signature system integrated in the server system. If it is compatible, the holder can sign the application form directly on the server;

together with a valid identity document. The pdf file

3. users who do not have compatible digital signature devices and Remote Digital Signature Holders who have access to a portal for the signing of generic documents, must save the PDF file generated by the system on their PC and, without modifying it in any way, sign it digitally in CAdES format: a file with .p7m extension will be generated which must be uploaded again to the system. Any changes made to the file before affixing the Digital Signature will prevent the automatic verification of the content of this document against the original, which will lead to the application being excluded.

Please note that for foreign applicants the option "no digital signature" will be the only one displayed. At the end of the signature procedure and the submission of the application, you will receive a confirmation email to your email account.

You will always be able to log into your account using your credentials and visualize the application form.

Fig. 11 – Verifica finale e presentazione della domanda / Final check and submission of the application

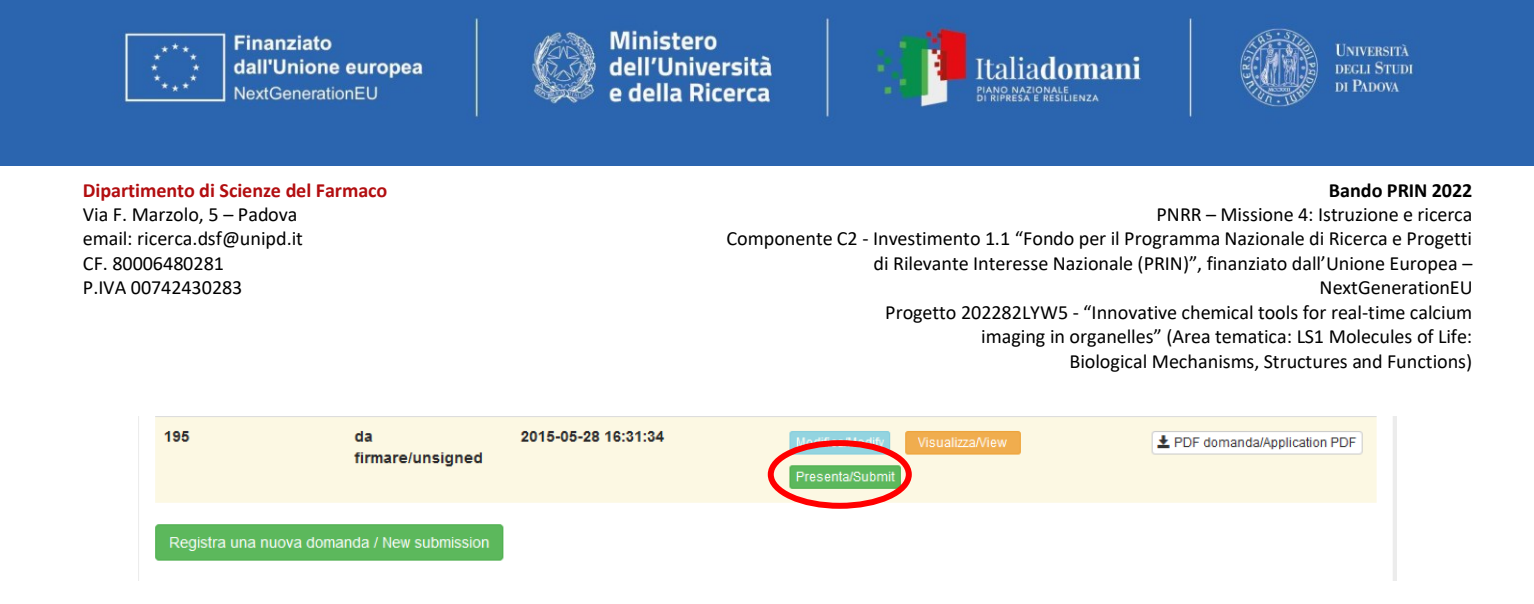

## Fig. 12 – Presentazione della domanda / Submission of the application

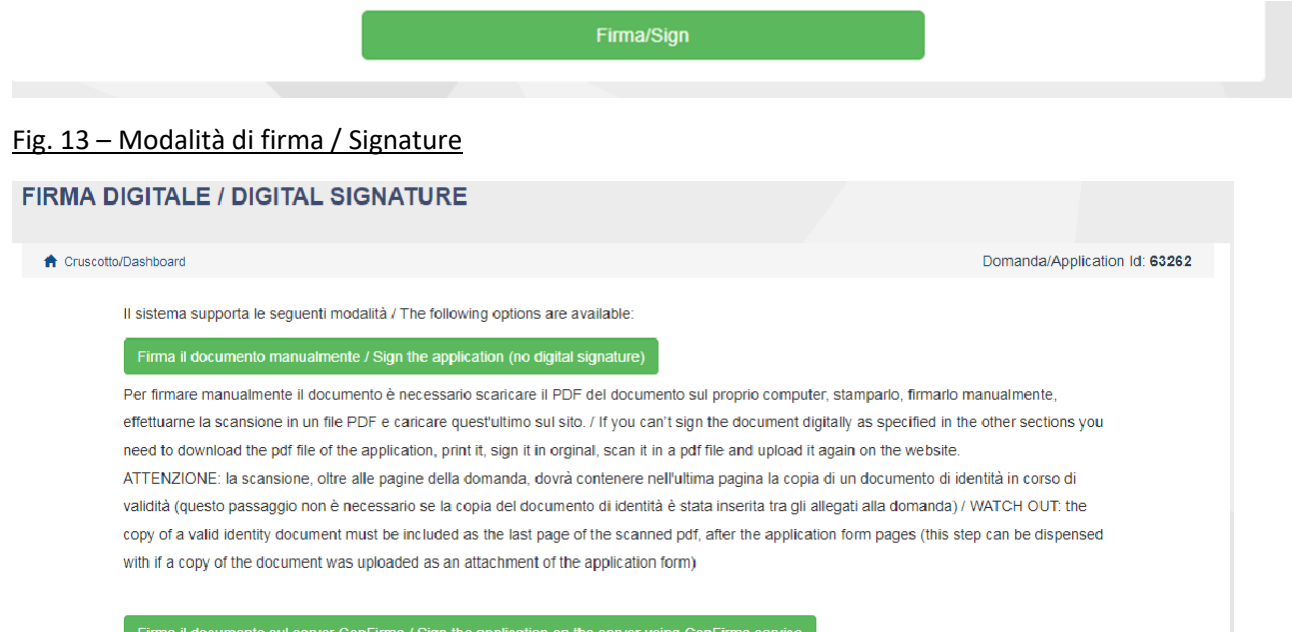

Per firmare digitalmente il documento è necessario avere una dotazione hardware (ad esempio smart card o dispositivo USB con certificato digitale di sottoscrizione rilasciato da un Certificatore accreditato) compatibile con il servizio ConFirma. Dopo la firma sarà possibile scaricare il PDF firmato / In oder to sign digitally the application it is necessary to have an hardware (e.g. smart card or USB with digital signature certificate issued by an approved certification body) compatible with ConFirma service. After signing, applicants can download the signed pdf application

#### Firma digitalmente il documento sul tuo personal computer / Sign the application digitally on your pc

Per firmare digitalmente il documento è necessario avere una dotazione hardware (ad esempio smart card o dispositivo USB con certificato digitale di sottoscrizione rilasciato da un Certificatore accreditato) e software di firma digitale con cui generare, a partire dal file PDF del documento scaricato da questo sito, il file firmato in formato pdf.p7m da ricaricare sul sito stesso / In oder to sign digitally the application it is necessary to have an hardware (e.g. smart card or USB with digital signature certificate issued by an approved certification body) and a software for digital signatures in order to create a pdf.p7m file from the pdf file downloaded from this site. The pdf.p7m file must be uploaded in the website again

## 5. PROCEDURA DI MODIFICA E RITIRO /APPLICATION FORM MODIFICATION OR WITHDRAWAL

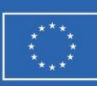

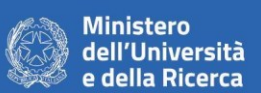

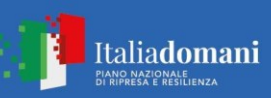

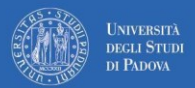

**Bando PRIN 2022**

PNRR – Missione 4: Istruzione e ricerca

Componente C2 - Investimento 1.1 "Fondo per il Programma Nazionale di Ricerca e Progetti di Rilevante Interesse Nazionale (PRIN)", finanziato dall'Unione Europea – NextGenerationEU Progetto 202282LYW5 - "Innovative chemical tools for real-time calcium imaging in organelles" (Area tematica: LS1 Molecules of Life: Biological Mechanisms, Structures and Functions)

Se il candidato ha presentato la domanda e ricevuto la mail di conferma della presentazione, non sarà più possibile accedere a tale domanda per modificarla, ma sarà possibile ritirarla cliccando il tasto Ritira/withdraw e seguendo le istruzioni. Una volta completata la procedura di ritiro, è possibile presentare una nuova domanda. If you have submitted the application form and received the email confirming submission, you will no longer be able to access the application form to modify it, but you will be able to withdraw it by clicking on Ritira/withdraw and following the instructions. Once the withdrawal process is complete, a new application form can be submitted.